**Benutzerhandbuch**

Acon AS

#### **© 2014 Acon AS**

All rights reserved. No parts of this work may be reproduced in any form or by any means - graphic, electronic, or mechanical, including photocopying, recording, taping, or information storage and retrieval systems - without the written permission of the publisher.

Products that are referred to in this document may be either trademarks and/or registered trademarks of the respective owners. The publisher and the author make no claim to these trademarks.

While every precaution has been taken in the preparation of this document, the publisher and the author assume no responsibility for errors or omissions, or for damages resulting from the use of information contained in this document or from the use of programs and source code that may accompany it. In no event shall the publisher and the author be liable for any loss of profit or any other commercial damage caused or alleged to have been caused directly or indirectly by this document.

 $\mathbf{I}$ 

# **Table of Contents**

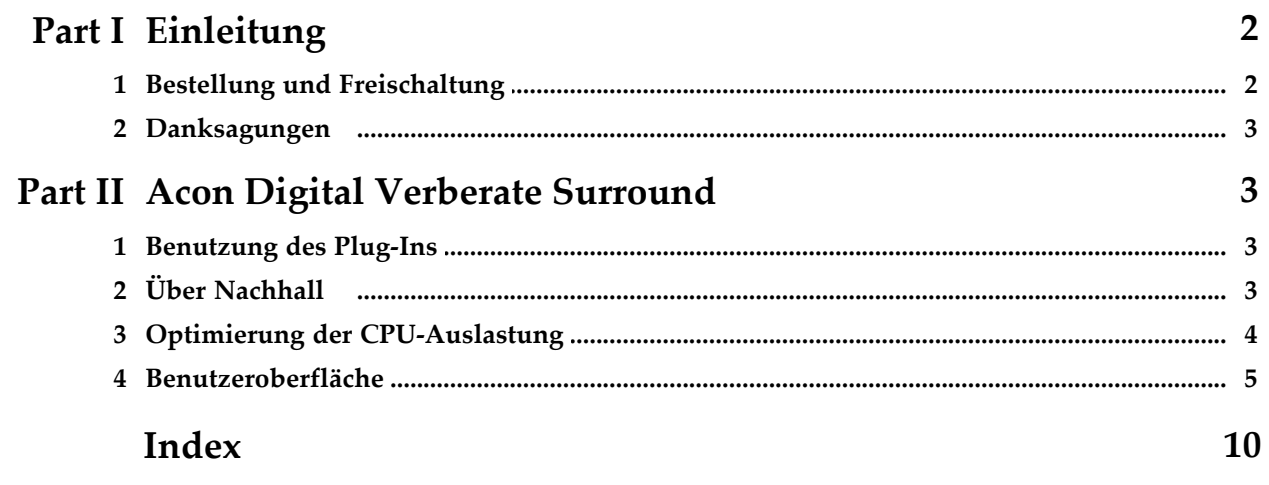

### **1 Einleitung**

Danke, dass Sie sich für *Acon Digital Verberate Surround* entschieden haben. Acon Digital Verberate Surround ist ein algorithmisches Nachhall-Plug-in, das akustische Umgebungen mit einem neuen Grad an Realismus nachbilden kann. Mehrere Bausteine des traditionellen Designs von digitalen Nachhall-Algorithmen wurden durch neue Methoden ersetzt, die es erlauben, sehr überzeugende Frühreflexionen und den dichten Nachhall nachzubilden, die für Impulsantwortmessungen aus echten Räumen charakteristisch sind. *Verberate Surround* bietet nun zusätzlich Unterstützung für alle gängigen Surround-Formate bis zu 7.1-Surround. Frühreflexionen werden zwischen jedem Ein- und Ausgangspaar getrennt modelliert und der Nachhall simuliert Energieverschiebungen sowohl auf der links-rechts-Achse als auch auf der hinten-vorne-Achse.

### **1.1 Bestellung und Freischaltung**

*Acon Digital Verberate Surround* läuft im Demomodus wenn Sie das Plug-In zum ersten Mal aus Ihrem Audioeditor oder Digital Audio Workstation (DAW) öffnen. Im Demomodus ist Verberate bis auf kurze Unterbrechungen in der Tonwiedergabe in unregelmäßigen Abständen voll funktionsfähig. Sie können das Plug-In freischalten, indem Sie eine Lizenz von Acon Digital erwerben (sehen Sie bitte den Acon Digital Shop). Wenn das Plug-In noch nicht lizenziert ist, wird es im Demomodus geöffnet. Es erscheint ein Dialogfenster, in dem Sie zwischen Demo-Modus und Lizenzeingabe wählen können. Sie finden hier auch einen Bestell-Button, der Sie direkt zum Acon Digital Shop führt.

Falls Sie schon eine Lizenz von Acon Digital erworben haben, wählen Sie bitte "Lizenzschlüssel eingeben" und geben Ihren Namen, Firmennamen (falls vorhanden) und Ihren Lizenzschlüssel ein. Der "Fortsetzen"-Button bleibt bis zur kompletten Eingabe eines gültigen Lizenzschlüssels inaktiv. Nachdem Sie erfolgreich den Lizenzschlüssel eingegeben haben, wird das Dialogfenster mit dem Demo-Hinweis nicht wieder angezeigt.

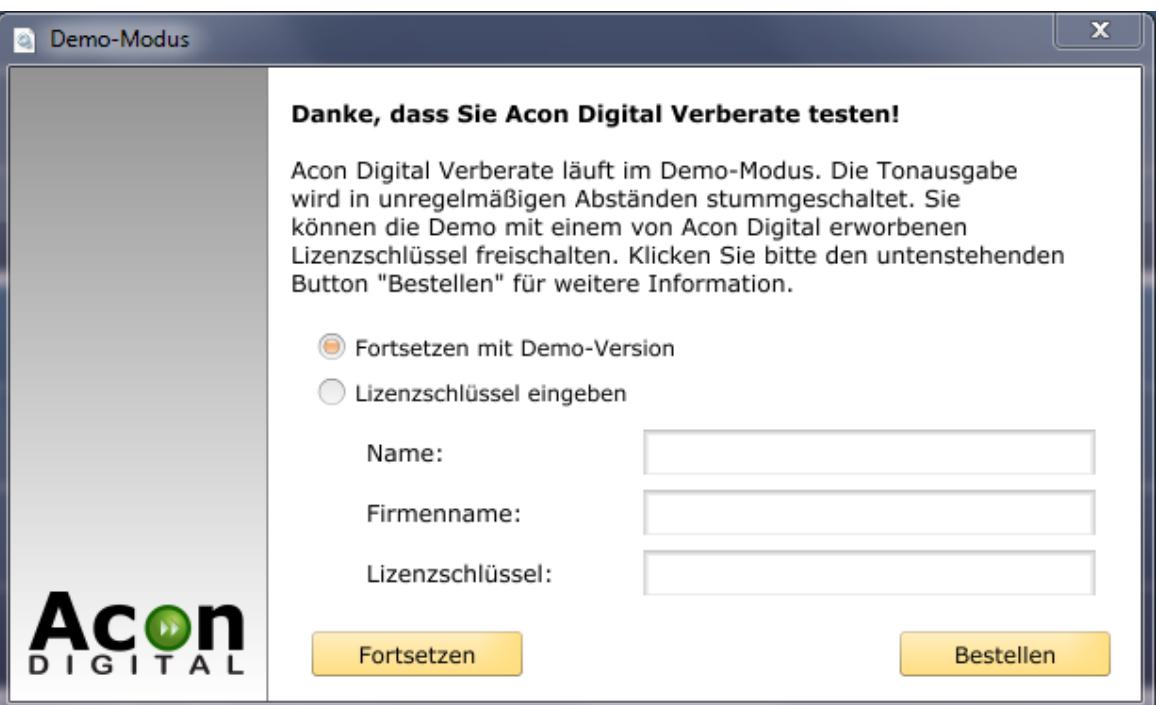

*Acon Digital Verberate läuft derzeit im Demo-Modus*

### **1.2 Danksagungen**

Vielen Dank an *solidtrax* und *sinkmusic* für ihre Hilfe mit der Preset-Bibliothek.

## **2 Acon Digital Verberate Surround**

### **2.1 Benutzung des Plug-Ins**

Sie können *Acon Digital Verberate Surround* direkt aus Ihrer Host-Anwendung (Audioeditor oder DAW) aufrufen. Das Plug-In steht als 32- oder 64-Bit VST- oder AAX-Plug-In unter Windows oder als VST-, AU- oder AAX-Plug-In (32 / 64-Bit "Fat Binaries") unter Mac OS X zur Verfügung. Nach der Installation erfordern manche Host-Anwendungen eine Suche oder sogar die Eingabe des VST-Installationsverzeichnisses, um das Plug-In zu erkennen. Beachten Sie bitte die Hinweise im Benutzerhandbuch der Host-Anwendung. Bitte beachten Sie, dass viele Host-Anwendungen keine mehrkanal-Plug-Ins unterstützen und, dass die Verwendung von Verberate Surround in einer dieser zu Abstürzen und unerwarteten Fehlern führen kann. Der Lizenzschlüssel für *Verberate Surround* ist aber auch in der Stereo-Version von Verberate gültig. Wenn Sie mehrere Host-Anwendungen benutzen und sie nicht alle Surround-Formate unterstützen, können Sie beide Versionen parallel installieren.

### **2.2 Über Nachhall**

Nachhall entsteht, wenn ein Ton in einem geschlossenen Raum produziert wird. Auch im Freien kann eine Art Nachhall entstehen, wenn auch nur subtil. Der Schall breitet sich in der Luft aus, bevor er beim Hörer ankommt, er wird aber auch reflektiert, wenn er auf Wände stößt. Aufgrund

der Ausbreitungszeit kommt diese Reflexion beim Hörer später an als der Schall über den direkten Weg. Normalerweise gibt es nach einer kurzen Aufbauzeit so viele Reflexionen, dass man nicht zwischen verschiedenen Echos unterscheiden kann, sondern eher einen weichen abklingenden Ton wahrnimmt.

Die ersten Reflexionen, normalerweise Frühreflexionen (Early Reflections) genannt, sind wichtige Hinweise für unsere Wahrnehmung einer akustischen Umgebung. Aus diesem Grund unterscheiden die meisten digitalen Nachhall-Geräte zwischen Frühreflexionen und dichtem Nachhall.

Verberate bildet sowohl die frühen Reflexionen als auch den dichten Nachhall in einer Weise nach, die sehr nah an echte akustische Umgebungen kommt. Ein wichtiges Werkzeug zur Analyse des Nachhalls eines Raumes ist die Impulsantwort, die entsteht, wenn man ein kurzes, impulsartiges Geräusch (der Impuls) wiedergibt und den daraus resultierenden Nachhall aufnimmt. In den Abbildungen unten sind Beispiele für Impulsantworten visualisiert, sowohl von Acon Digital Verberate wie auch die Messung eines realen Konzertsaals.

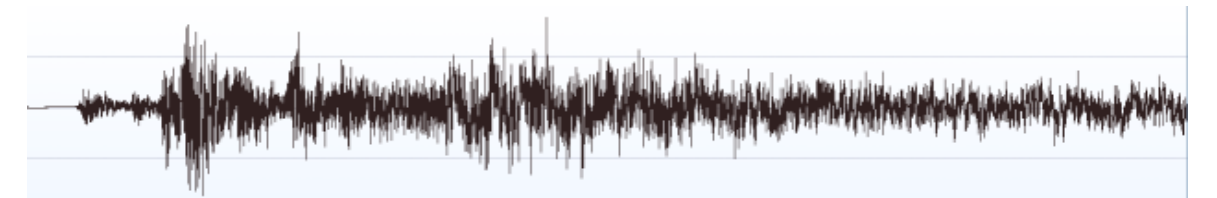

*Das Ergebnis einer Impulsantwortmessung der Voreinstellung "Medium hall" in Acon Digital Verberate (die ersten 300 Millisekunden).*

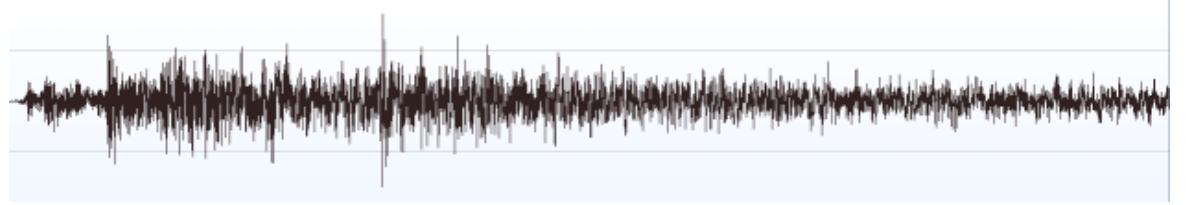

*Die gemessene Impulsantwort eines echten Konzertsaals (die ersten 300 Millisekunden).*

### **2.3 Optimierung der CPU-Auslastung**

Acon Digital Verberate Surround arbeitet latenzfrei, d.h. ohne Verzögerung des Signals. Kleine Puffergrößen führen aber implementierungsbedingt zu einem erhöhten CPU-Verbrauch. Wenn die CPU-Auslastung ein Problem darstellt, empfehlen wir Ihnen, die Puffergröße in Ihrer Host-Anwendung zu vergrößern. Für maximale Leistung sollte die Puffergröße (in Samples) eine zweier-Potenz sein, wie beispielsweise 256, 512, 1024 oder 2048. Bitte lesen Sie in der Dokumentation Ihrer Host-Anwendung nach, falls Sie nicht wissen, wie die Puffergröße eingestellt wird.

### **2.4 Benutzeroberfläche**

Die grafische Benutzeroberfläche von Acon Digital Verberate Surround wurde entwickelt, um einen möglichst schnellen und intuitiven Zugriff auf alle Parameter-Einstellungen zu ermöglichen.

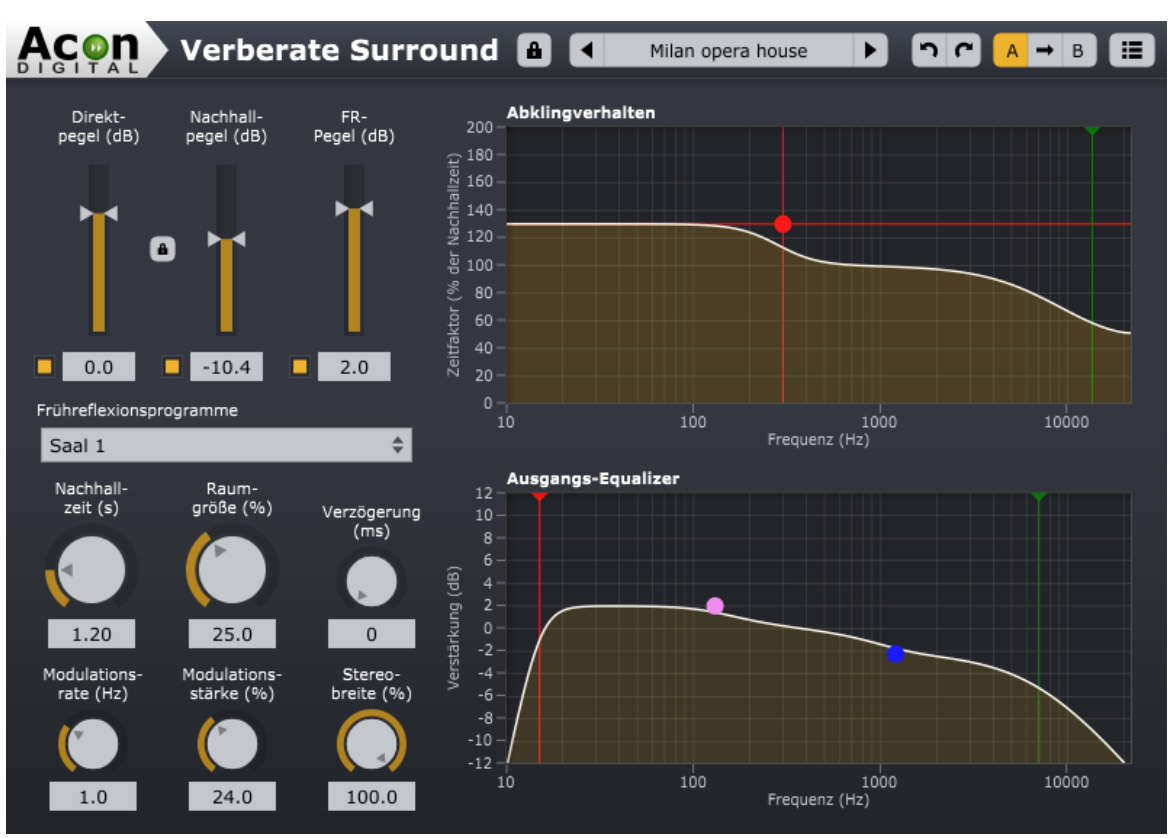

*Die grafische Benutzeroberfläche von Acon Digital Verberate Surround.*

### **Einstellungen**

#### **Direktpegel (dB)**

Die Stärke des trockenen, unprozessierten Signals am Ausgang angegeben in Dezibel. Sie können die Umschalttaste verwenden, um das trockene Signal vollständig auszuschließen. Sie können das Verhältnis zwischen Direkt- und Nachhallpegel konstant halten indem Sie die Schaltfläche mit dem Schloss-Symbol zwischen den Schiebereglern aktivieren.

#### **Nachhallpegel (dB)**

Die Stärke des Nachhallsignals am Ausgang angegeben in Dezibel. Sie können die Umschalttaste verwenden, um den Nachhall vollständig auszuschließen.

#### **FR-Pegel (dB)**

Die Stärke der Frühreflexionen am Ausgang angegeben in Dezibel relativ zum Nachhallpegel. Die Frühreflexionen sind wichtig für unsere Wahrnehmung von Entfernung zur Schallquelle.

Eine Anhebung der Frühreflexionen ergibt den Eindruck, näher an die Quelle zu rücken. Sie können die Umschalttaste verwenden, um die Frühreflexionen vollständig auszuschließen.

#### **Frühreflexionsprogramme**

Sie können das Frühreflexionensprogramm aus einer Reihe vordefinierte Programme wählen, wie beispielsweise Räume, Kammern, Säle und Platten.

#### **Nachhallzeit (s)**

Die Nachhallzeit gibt die Dauer des Nachhalls an und wird durch Anzahl Sekunden, bevor der Pegel der Hallfahne unter -60 dB oder 1/1000 seine anfängliche Amplitude fällt, festgelegt.

#### **Raumgröße (%)**

Die Raumgröße bestimmt die Größe der simulierten akustischen Umgebung. In der Regel sollte die Raumgröße der Nachhallzeit in etwa entsprechen. Sehr lange Nachhallzeiten in Kombination mit kleinen Raumgrößen ergeben Resonanzen, die zu einer leicht "metallischen" Qualität führen können. In einigen Fällen, wie bei manchen Platten-Voreinstellungen, sind die Resonanzen erwünscht, um eine spezifische Klangqualität zu erzielen.

#### **Verzögerung (ms)**

Die Verzögerung gibt die Zeit in Millisekunden an, bevor das Nachhallsignal ankommt.

#### **Modulationsrate (Hz)**

Modulationseffekte können für den dichten Nachhall verwendet werden, um kleine Änderungen in den Ankunftszeiten der Schallwellen zu simulieren. Mit der Modulationsrate können Sie angeben, wie schnell diese Änderungen sein sollen.

#### **Modulationsstärke (%)**

Die Modulationsstärke gibt die Stärke der Modulationseffekte im Bereich keiner Modulation (0%) bis zur vollen Modulation (100%) an.

#### **Stereobreite (%)**

Die Stereobreite gibt die Breite des Stereobildes an. Wenn die Stereobreite auf 0% eingestellt ist, wird das Nachhallsignal mono, und bei 100% wird die volle Stereobreite erreicht.

#### **Abklingverhalten**

Unter Abklingverhalten können frequenzabhängige Nachhallzeiten eingestellt werden. Luft absorbiert hohe Frequenzen in einem größeren Ausmaß als tiefe Frequenzen, so dass tiefe Frequenzen in natürlichen Räumen in der Regel eine längere Nachhallzeit haben. Verberate hat zwei Filter zur Beeinflüssung des Abklingverhaltens, ein "Shelf"-Filter und ein Tiefpassfilter. Sie können die Grenzfrequenz des Tiefpass-Filters ändern, indem Sie das blaue Dreieck (Griff) mit der Maus verschieben. Die aktuelle Grenzfrequenz in Hertz wird dabei als Cursor-Information angezeigt. Darüber hinaus ermöglicht ein "Shelf"-Filter eine Erhöhung oder Reduktion der Nachhallzeit unterhalb einer bestimmten Grenzfrequenz. Sie können die Anhebung (vertikale Bewegungen) und die Frequenz (horizontale Bewegungen) mit dem roten Kreis steuern. Wie beim Tiefpassfilter, wird die Grenzfrequenz in Hertz und der Zeitfaktor (bezogen auf die aktuelle Nachhallzeit) in Prozent als Cursor-Information angezeigt. Die aktuelle frequenzabhängige Nachhallzeit relativ zur eingestellten Nachhallzeit

*© 2014 Acon AS*

wird stets als Kurve dargestellt.

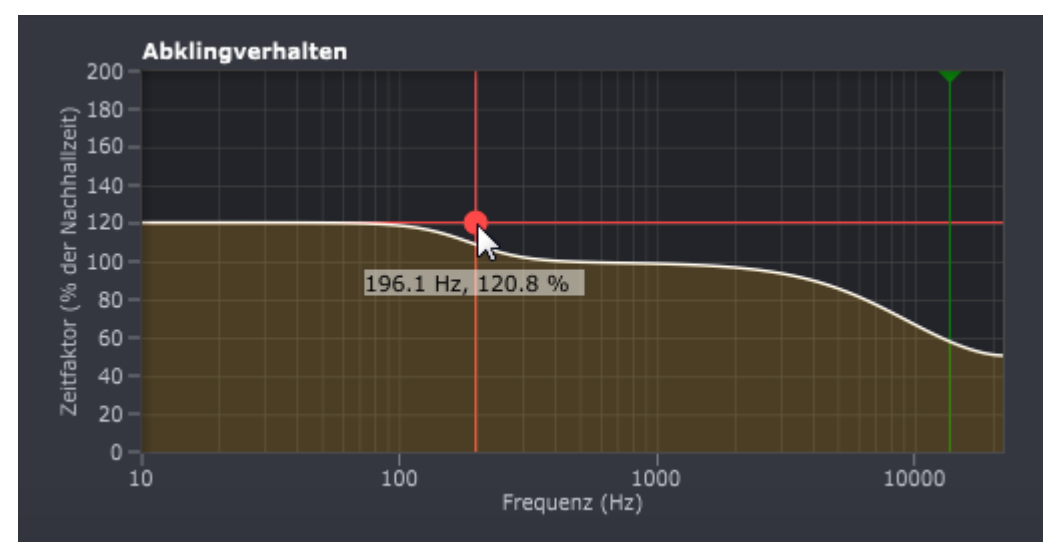

*Unter Abklingverhalten lassen sich frequenzabhängige Nachhallzeiten definieren, und die Kurve zeigt die relative Nachhallzeit als Funktion der Frequenz.*

#### **Ausgangs-Equalizer**

Sie können den Ausgangs-Equalizer verwenden, um das Frequenzspektrum des Nachhallsignals nach Wunsch zu verändern. Sowohl die frühen Reflexionen als auch der dichte Nachhall werden gefiltert. Der Equalizer besteht aus Hoch- und Tiefpassfilter sowie Hoch- und Tief-"Shelving"-Filter. Wie unter Abklingverhalten können Sie die Filtereigenschaften ändern, indem Sie die Griffe (farbige Dreiecke und Kreise) in der Kurve mit der Maus verschieben. Dabei wird die Frequenz in Hertz sowie die Anhebung in Dezibel als Cursor-Information angezeigt. Die Filter des Ausgabe-Equalizers haben variable Flankensteilheiten. Sie können die Flankensteilheit ändern, indem Sie auf den zum Filter gehörigen Griff klicken. Ein kleiner Pfeil wird angezeigt. Sie können diesen Pfeil mit der Maus verschieben, um die Flankensteilheit zu verändern:

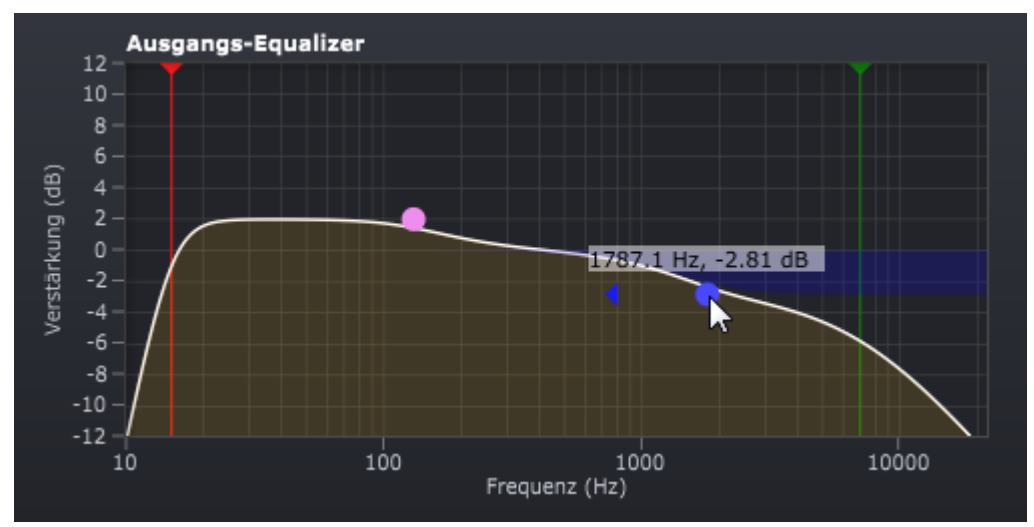

*Der Ausgangs-Equalizer ermöglicht die Anpassung des Frequenzspektrums des Hallsignals. Die*

*Flankensteilheit des Tiefpassfilters wird in diesem Fall bearbeitet.*

#### **Plug-In- und Parameter-Verwaltung**

Der obere Teil des Verberate-Fensters bietet Funktionen für die Verwaltung von Voreinstellungen und Parametereinstellungen.

#### **Voreinstellungen**

Eine große Anzahl von sorgfältig programmierten Voreinstellungen werden mit Verberate ausgeliefert. Die Voreinstellungen sind in Kategorien gegliedert, und im Bereich Voreinstellungen können Sie Ihre eigene Voreinstellungen erzeugen und verwalten:

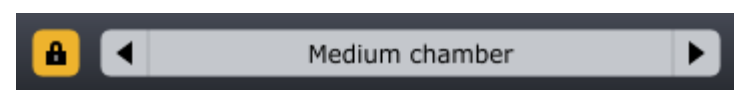

*Die Verwaltung von Voreinstellungen in Verberate. Mit dem Hängescloss können Sie die Direkt- und Hallpegel einfrieren.*

Sie können mit den Pfeil-Buttons durch die Voreinstellungen stöbern. Falls Sie Verberate als Send-Effekt verwenden, können Sie die Direkt- und Nachhallpegel mit dem Hängeschloss-Button einfrieren, damit Sie nicht ständig die Pegel anpassen müssen. Wenn Sie den Namen der aktuellen Voreinstellungen klicken wird ein Menü angezeigt. Sie können hier ganz einfach Ihre eigene Benutzereinstellungen speichern, indem Sie "Benutzereinstellungen speichern ..." aus dem Menü wählen. Ein Dialogfeld erscheint, in dem Sie den Namen der Datei eingeben können, die Sie speichern möchten. Sie können auch Unterordner erstellen und Ihre Benutzereinstellung darin speichern. Diese Unterordner werden als Kategorien unter Benutzereinstellungen im Menü angezeigt.

#### **Rückgängig und Wiederherstellen**

Sie können die letzte Änderung der Parametereinstellungen rückgängig machen (oder wiederherstellen), indem Sie die kreisförmige Pfeile (rückwärts oder vorwärts) klicken:

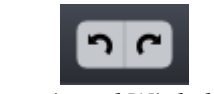

*Rückgängig und Wiederherstellen*

#### **A / B-Vergleiche**

Es ist häufig nützlich verschiedene Parametersätze schnell vergleichen zu können. Dazu können Sie den A / B-Vergleich verwenden:

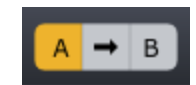

*Mit dem A / B-Vergleich können Sie schnell verschiedene Parametersätze vergleichen*

Sie können zwei unabhängige Sätze von Parametereinstellungen behalten, die A-und B Einstellungen, und mit den entsprechenden Buttons zwischen ihnen wechseln. Mit dem Pfeil-Button können Sie die Einstellungen von A nach B oder umgekehrt kopieren, je nachdem,

welcher Parametersatz gerade aktiv ist.

#### **Das Plug-in-Menü**

Mit Hilfe des letzten Buttons in der oberen Zeile des Plug-in-Fensters können Sie das Plug-in-Menü anzeigen lassen:

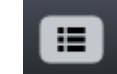

*Mit diesem Button können Sie das Plug-in-Menü anzeigen lassen*

Von dem Plug-in-Menü aus können Sie unter anderem verschiedene visuelle Themen auswählen, oder diese Hilfe oder Plug-in-Informationen anzeigen lassen.

# **Index**

# **- A -**

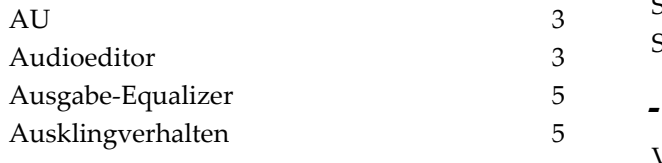

### **- B -**

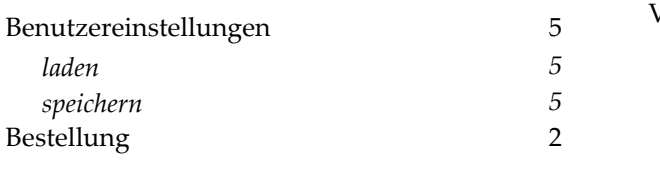

## **- C -**

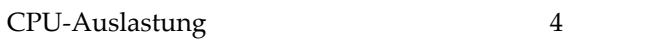

## **- D -**

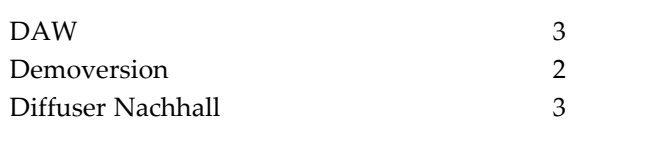

# **- E -**

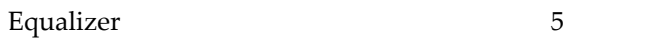

## **- F -**

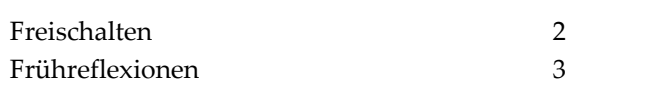

# **- H -**

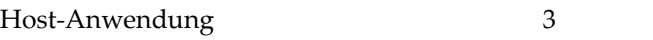

### **- I -**

Impulsantwort 3

### **- L -**

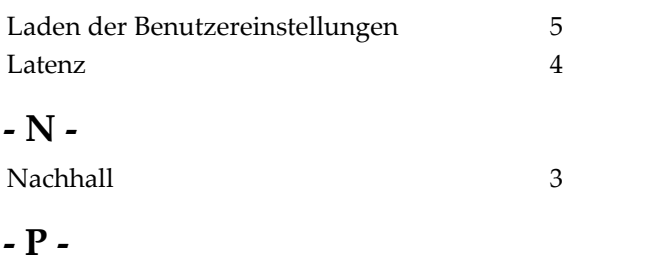

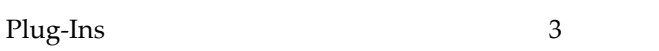

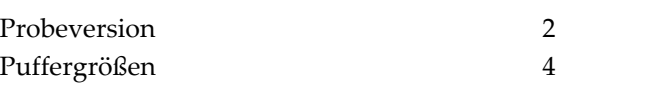

# **- S -**

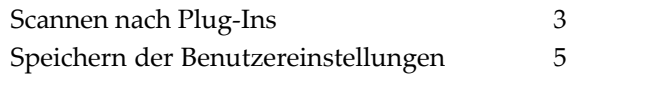

# **- V -**

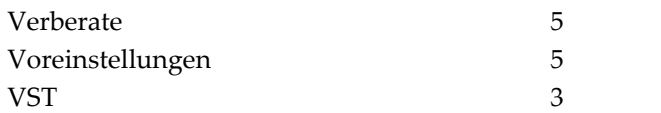